# **Viewing A Virtual HERC Program via Facebook**

(A Guide for Those Without a Facebook Account)

### Visit **[www.Facebook.com/HERCMilwaukee](http://www.facebook.com/HERCMilwaukee)**

While the below message will appear and remain at the bottom of your screen, ignore it. You can still navigate HERC's page.

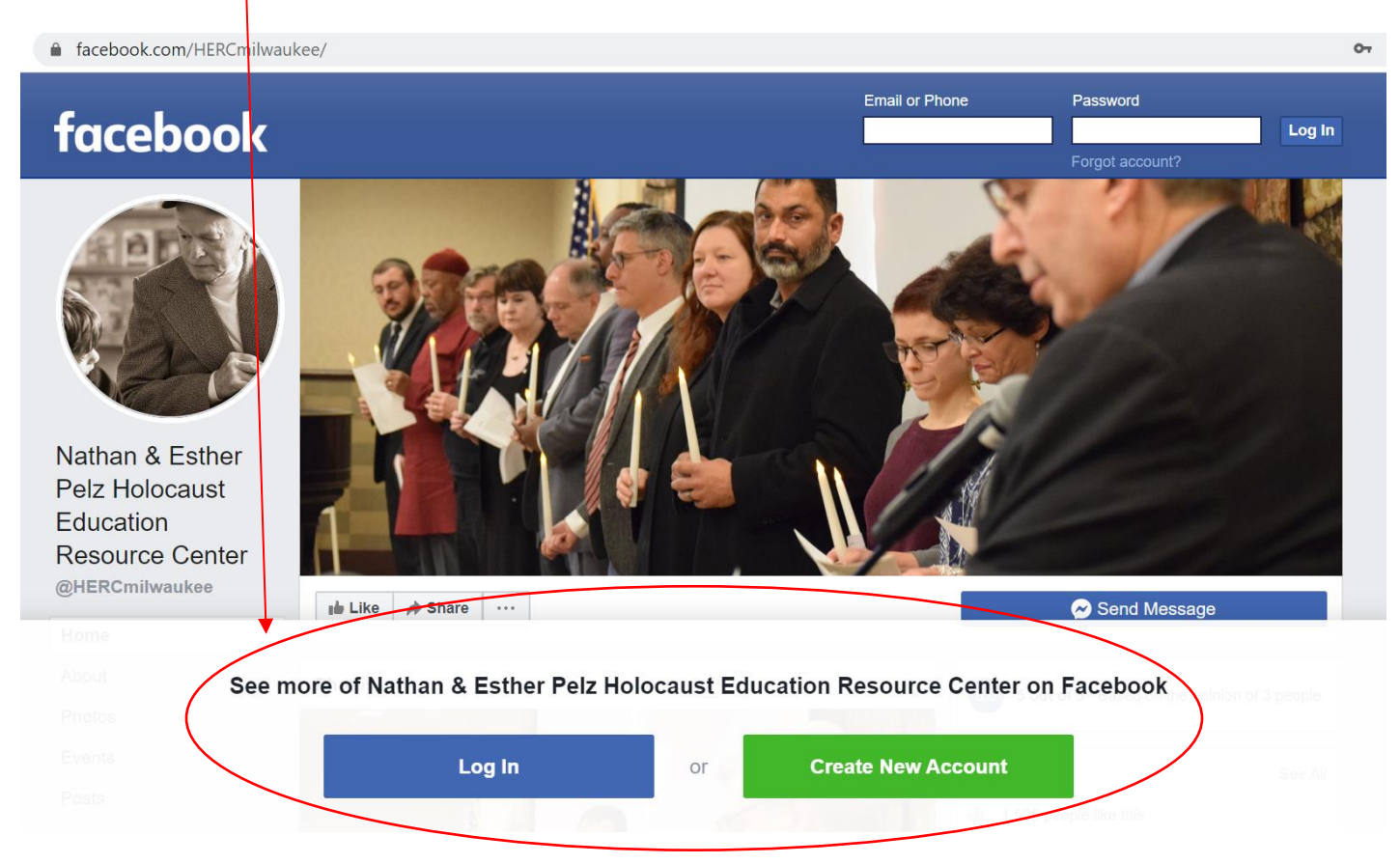

#### Nathan & Esther Pelz Holocaust Education **Resource Center** @HERCmilwaukee **Ide** Like Share ... Send Message Home **Photos** About  $\left(5.0\right)$ 5 out of 5 · Based on the opinion of 3 people Photos **Community** See All Events Posts 1,526 people like this 3 1,609 people follow this Videos  $9$  check-ins Community Reviews **About** See All

## Scroll down and on the left side of your screen, click on "Events."

Underneath "Upcoming Events" click on the virtual event you would like to view live.

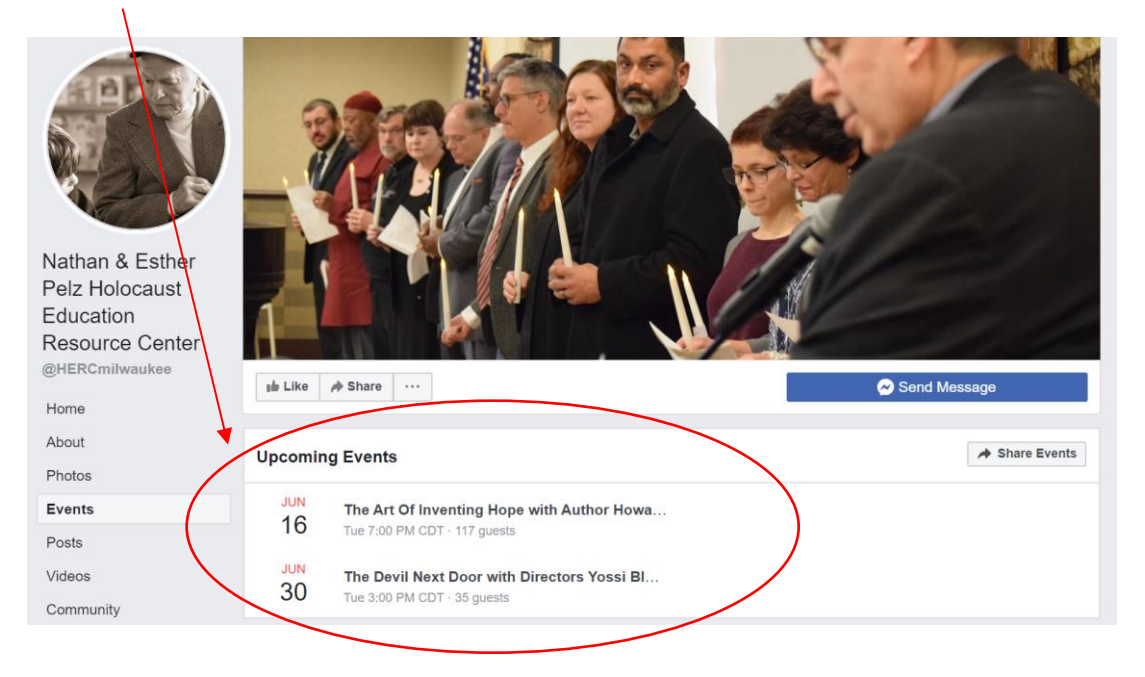

If this message appears on the side of your screen, ignore it. You can still navigate the selected event.

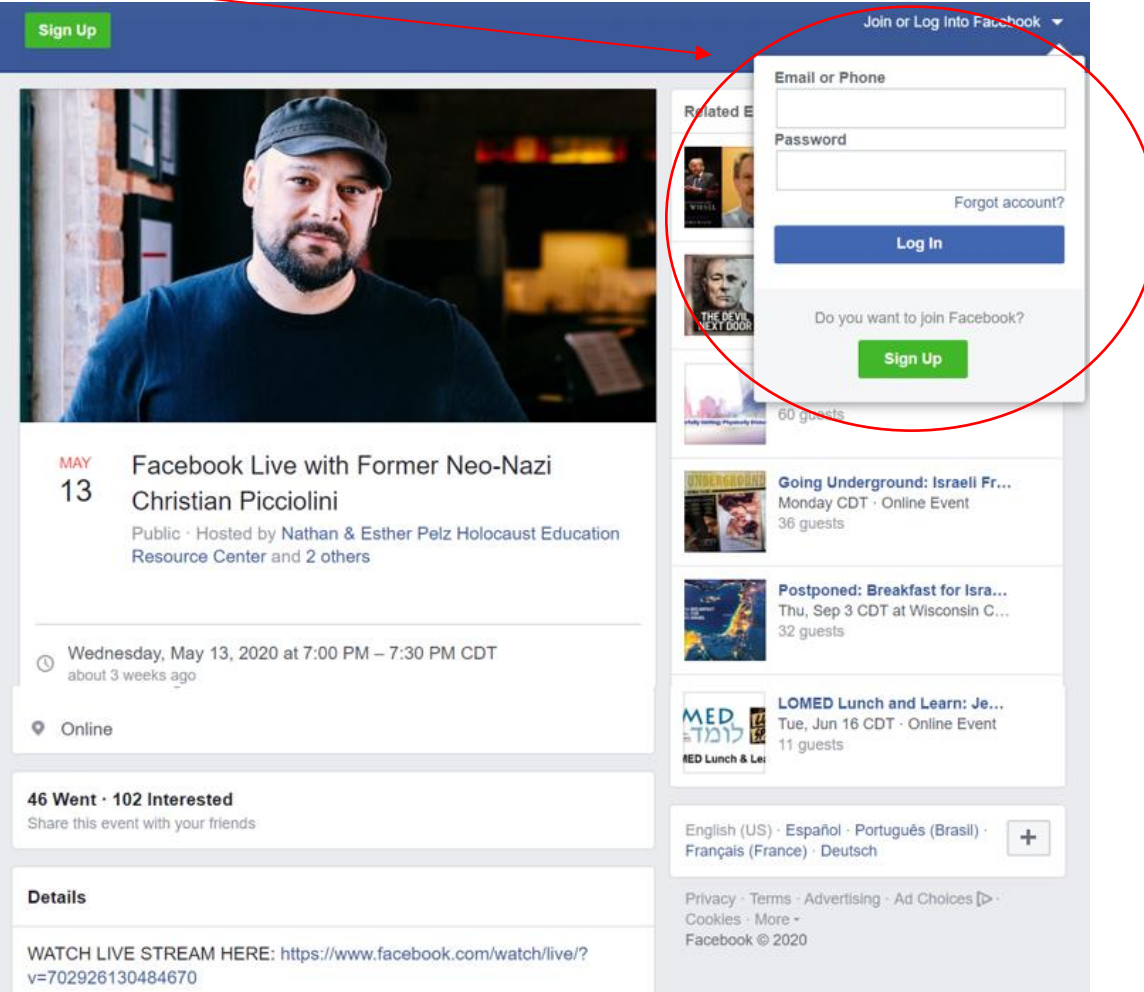

Scroll down and beneath "Details" click on the link following the words "WATCH LIVE STREAM HERE." (**Please note that** "WATCH LIVE STREAM HERE" and subsequent link **will not be visible until approximately 5 minutes after** a live program is scheduled to begin.)

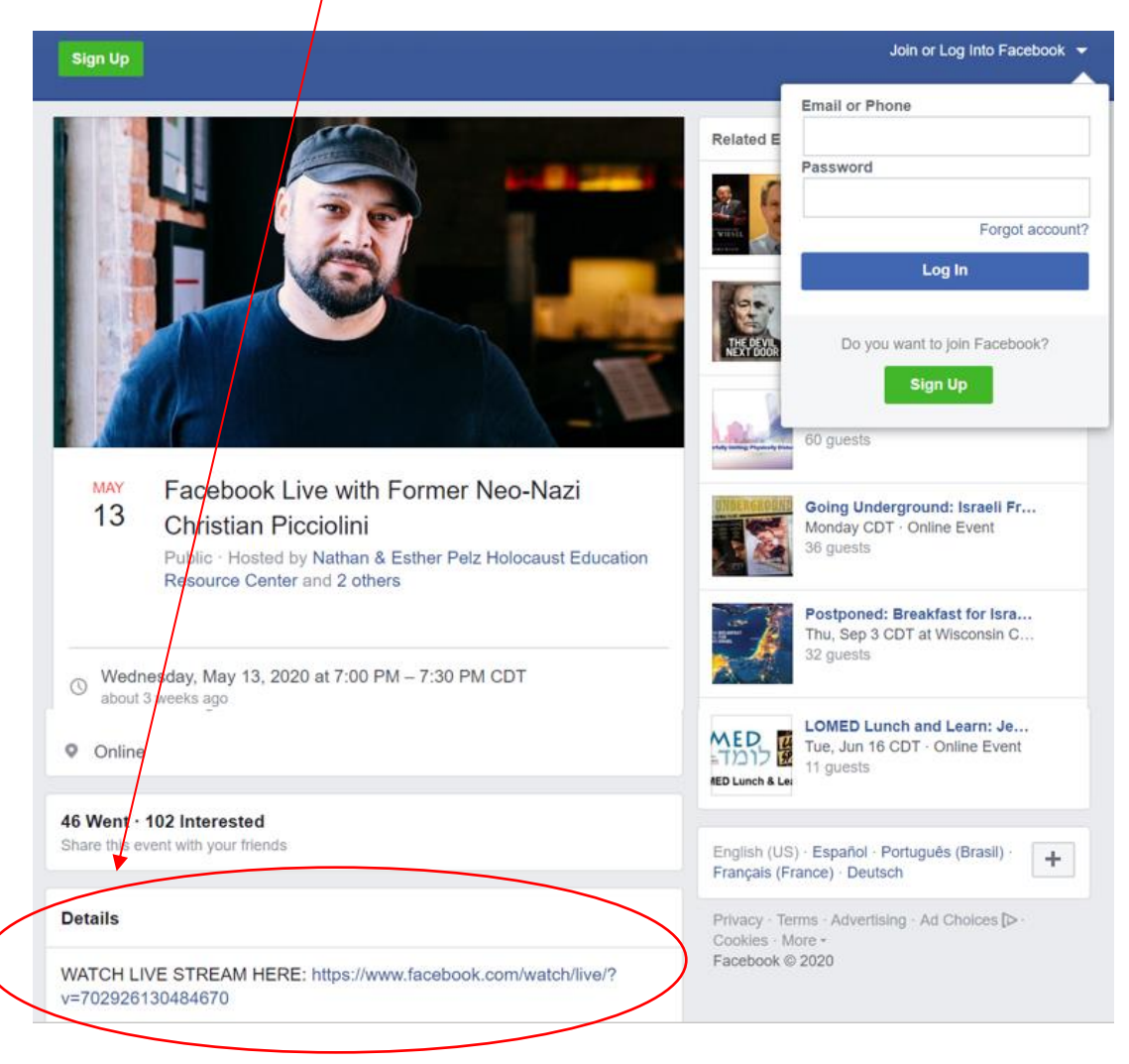

## Enjoy the program!

(Please note, if at any time while navigating HERC's Facebook page you see the below screen, click on the words "Not Now.")

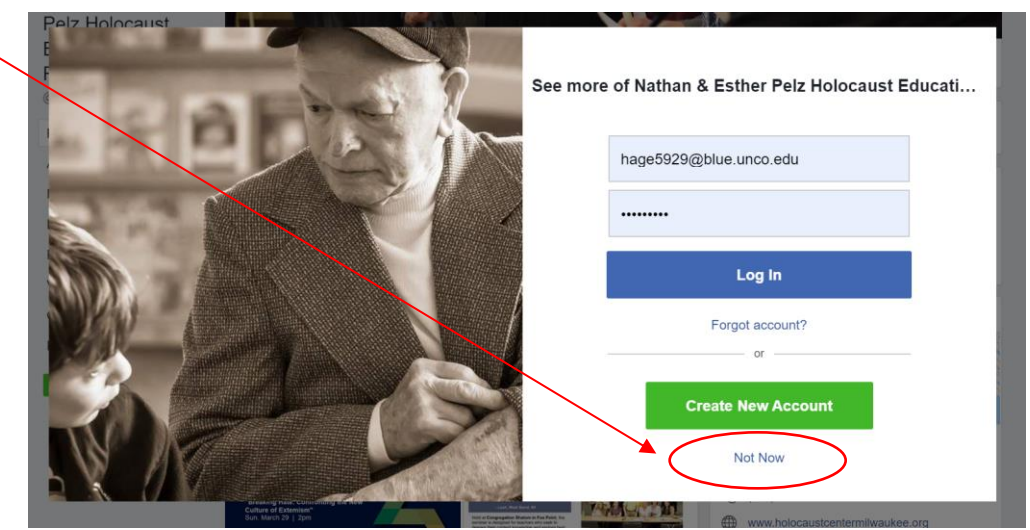